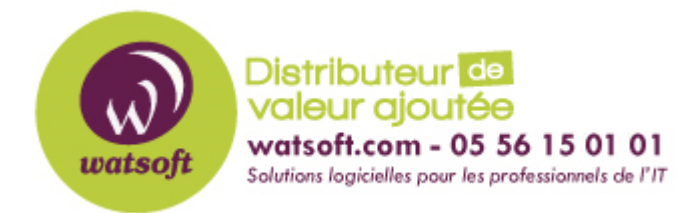

[Portail](https://watsoft.deskpro.com/) > [Base de connaissances](https://watsoft.deskpro.com/kb) > [Altaro VM Backup](https://watsoft.deskpro.com/kb/altaro-vm-backup) > [Comment ajouter ma licence Altaro](https://watsoft.deskpro.com/kb/articles/comment-ajouter-ma-licence-altaro-vm-backup-sur-le-serveur) [VM Backup sur le serveur ?](https://watsoft.deskpro.com/kb/articles/comment-ajouter-ma-licence-altaro-vm-backup-sur-le-serveur)

## Comment ajouter ma licence Altaro VM Backup sur le serveur ?

Maxime - 2020-02-17 - dans [Altaro VM Backup](https://watsoft.deskpro.com/kb/altaro-vm-backup)

Une fois que vous avez commandé votre licence Altaro VM Backup, vous allez recevoir une clé de licence sous forme d'un bloc de caractères. Pour renseigner votre licence dans la solution, il faut :

- Ouvrir la console Altaro et vous dirigez dans "Setup" puis "choississez l'option "Hosts" sur la partie gauche du menu.
- Cliquez sur Manage Licence en-dessous de l'icone de votre serveur.

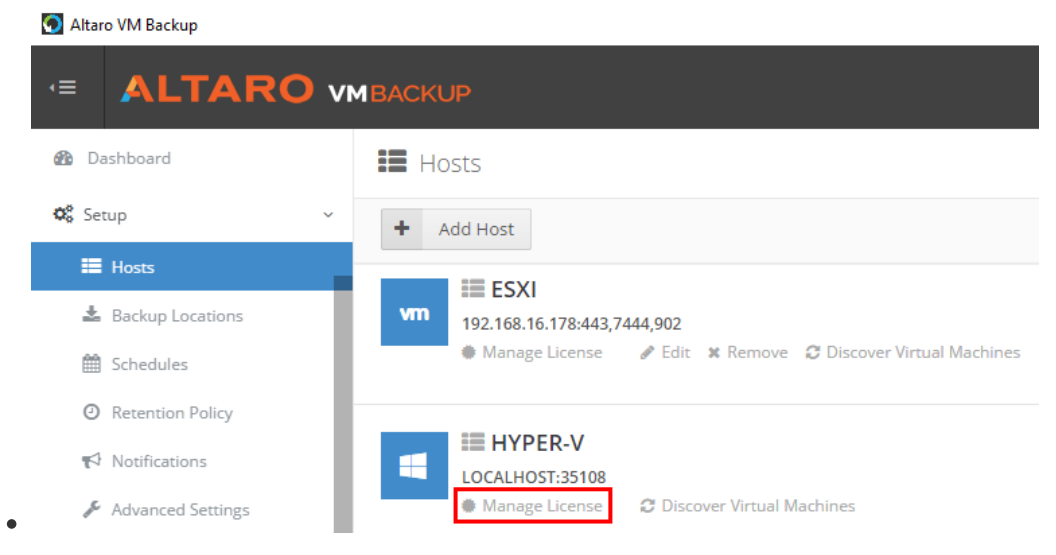

Une fenêtre va s'ouvrir comme ci-dessous :

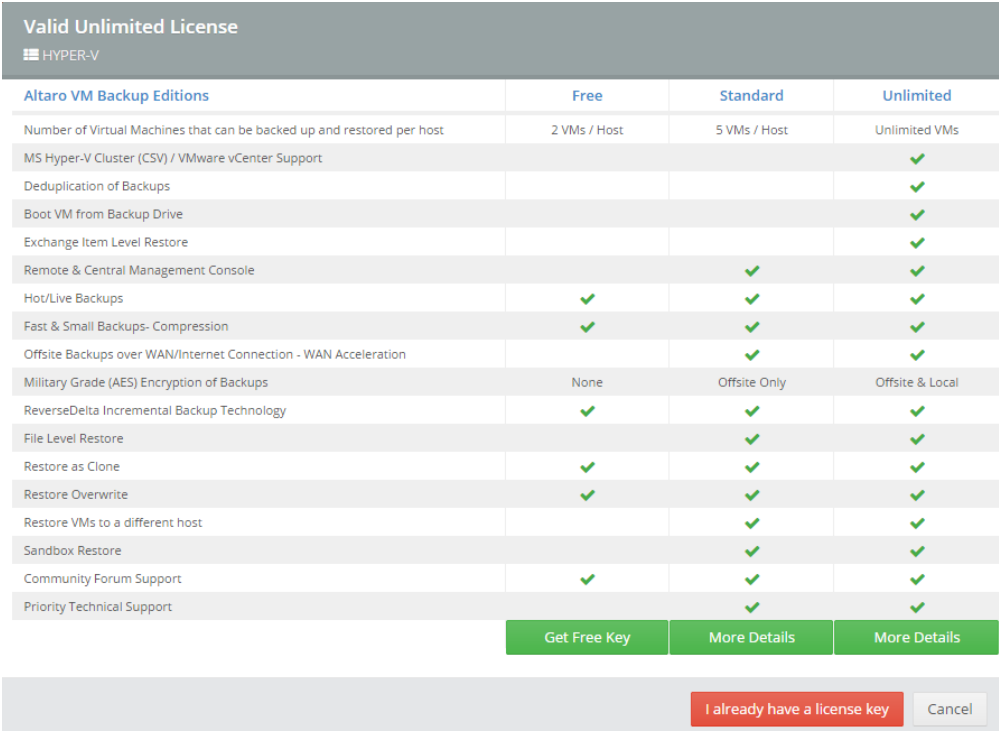

Cliquez sur "I already have a licence key" et vous obtiendrez une pop-up pour indiquer votre clé comme ci-dessous :

**Enter License Key**  $H$  HYPER-V

## Copy and paste License Key below:

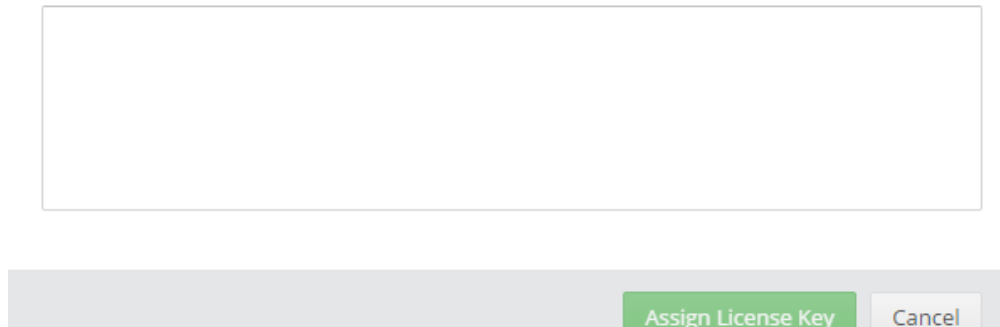

- 
- Copiez le bloc de caractères correspondant à votre clé de licence
- Cliquez sur le bouton "Assign Licence Key" pour appliquer votre licence. Vous pouvez par la suite dans la rubrique HOSTS, consulter la bonne prise en compte de votre licence comme ci-dessous

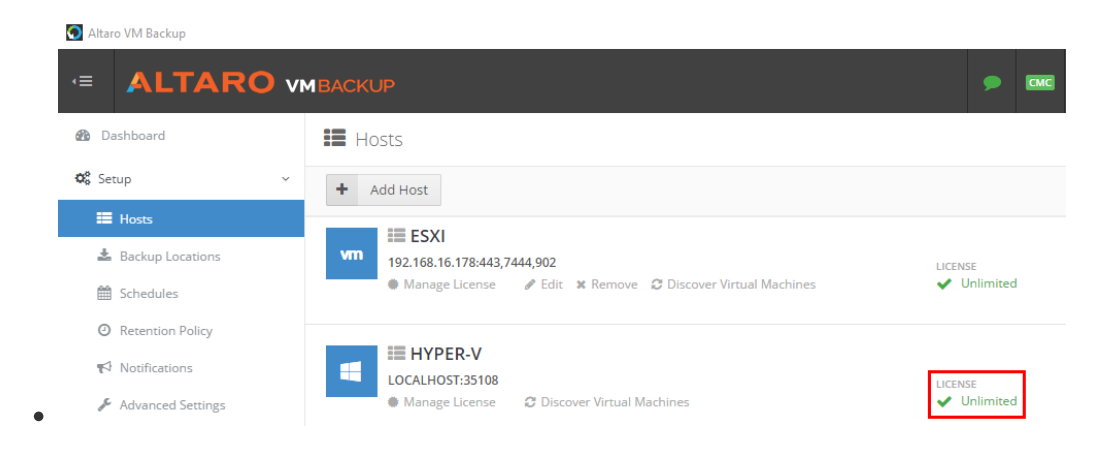